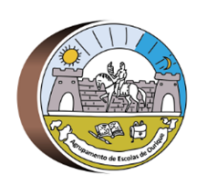

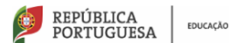

DGEstE - Direção de Serviços Região Alentejo **AGRUPAMENTO DE ESCOLAS DE OURIQUE - 135392** Escola E. B. 2, 3/S de Ourique

**PROGRAMA ESCOLA DIGITAL – REPOSIÇÃO DO SISTEMA OPERATIVO**

# **Tutorial – Reposição do sistema operativo Windows®**

#### **Ler com atenção antes de iniciar!**

- O computador que vais entregar irá ser utilizado por outro aluno.
- Por isso, é importante fazer uma cópia de todos os teus ficheiros pessoais (documentos,fotografias, vídeos, entre outros). Podes fazer uma cópia para uma *pendrive*, para um disco externo ou para uma *drive* na *cloud* (Google Drive, Dropbox, OneDrive, Mega, entre outras).
- Antes de entregar o computador, deve ser feita uma reposição do sistema Windows, para ficar tal como veio de fábrica. Para isso, basta seguir os passos a seguir descritos no tutorial.
- Antes de iniciar, já deves ter feito uma cópia dos teus ficheiros pessoais. A reposição dosistema irá apagar todos os ficheiros pessoais do disco.
- 1. Selecionar o botão **Iniciar** e, em seguida, em **Definições**.

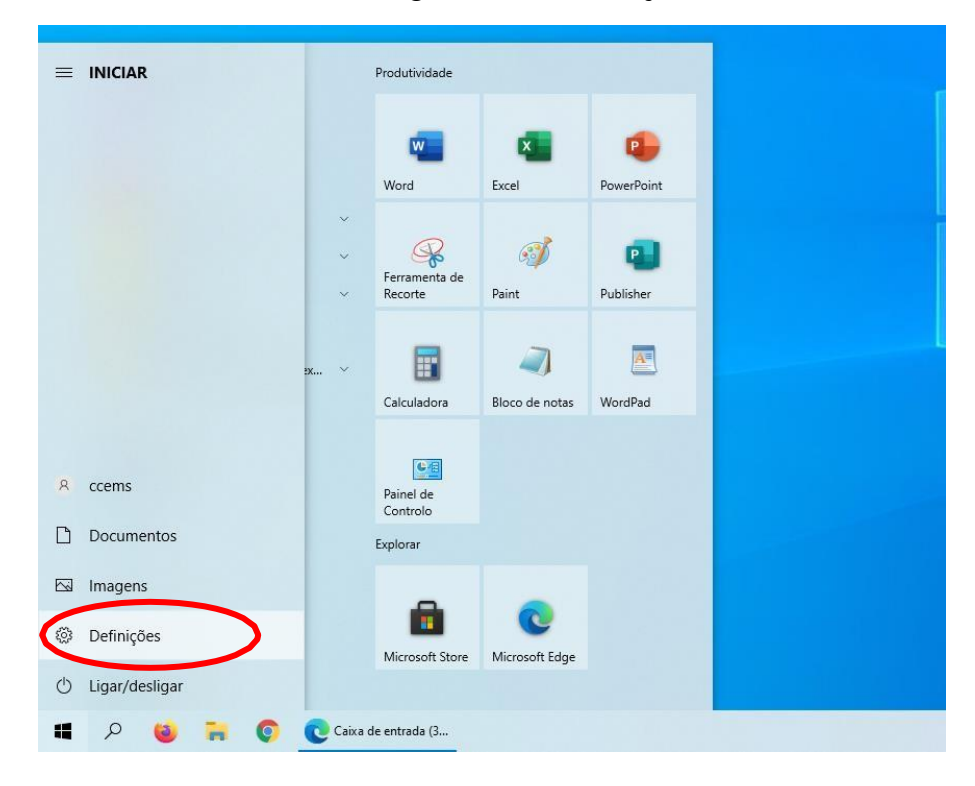

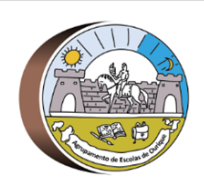

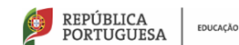

DGEstE - Direção de Serviços Região Alentejo

**AGRUPAMENTO DE ESCOLAS DE OURIQUE - 135392** 

Escola E. B. 2, 3/S de Ourique

## **PROGRAMA ESCOLA DIGITAL – REPOSIÇÃO DO SISTEMA OPERATIVO**

#### 2. Selecionar **Atualizações e Segurança**.

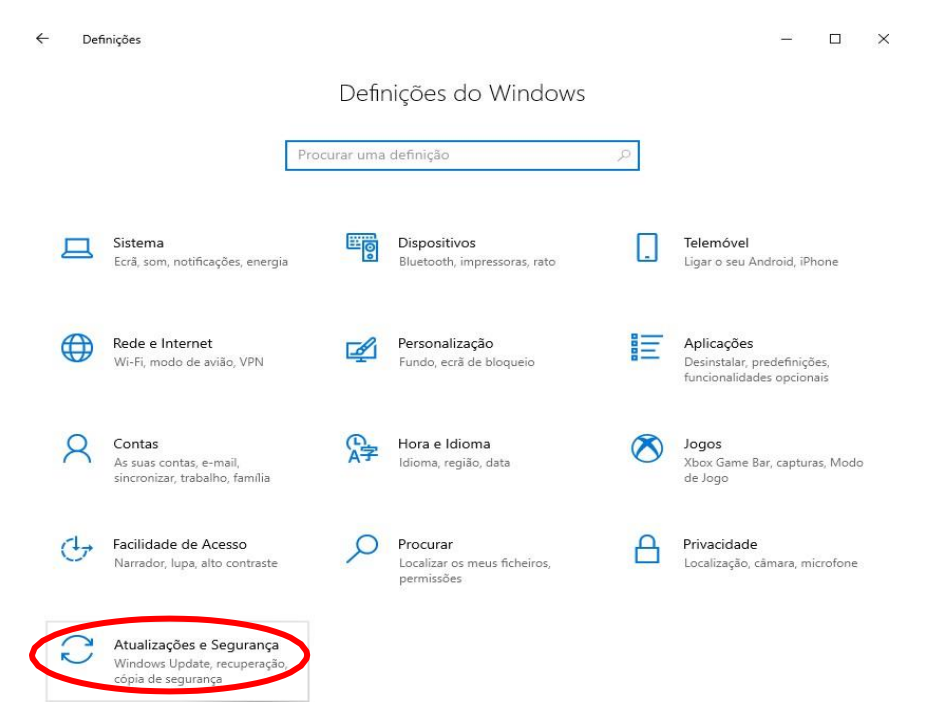

3. Selecionar **Recuperação**.

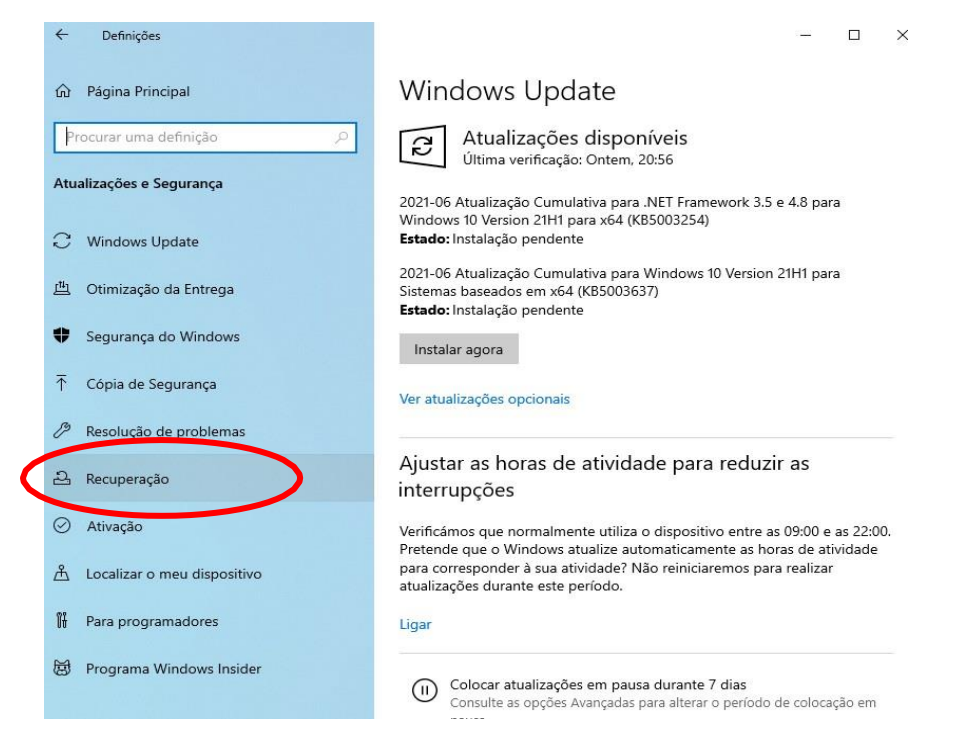

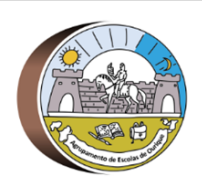

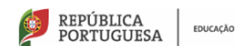

DGEstE - Direção de Serviços Região Alentejo

**AGRUPAMENTO DE ESCOLAS DE OURIQUE - 135392** 

Escola E. B. 2, 3/S de Ourique

## **PROGRAMA ESCOLA DIGITAL – REPOSIÇÃO DO SISTEMA OPERATIVO**

4. Selecionar **Introdução**.

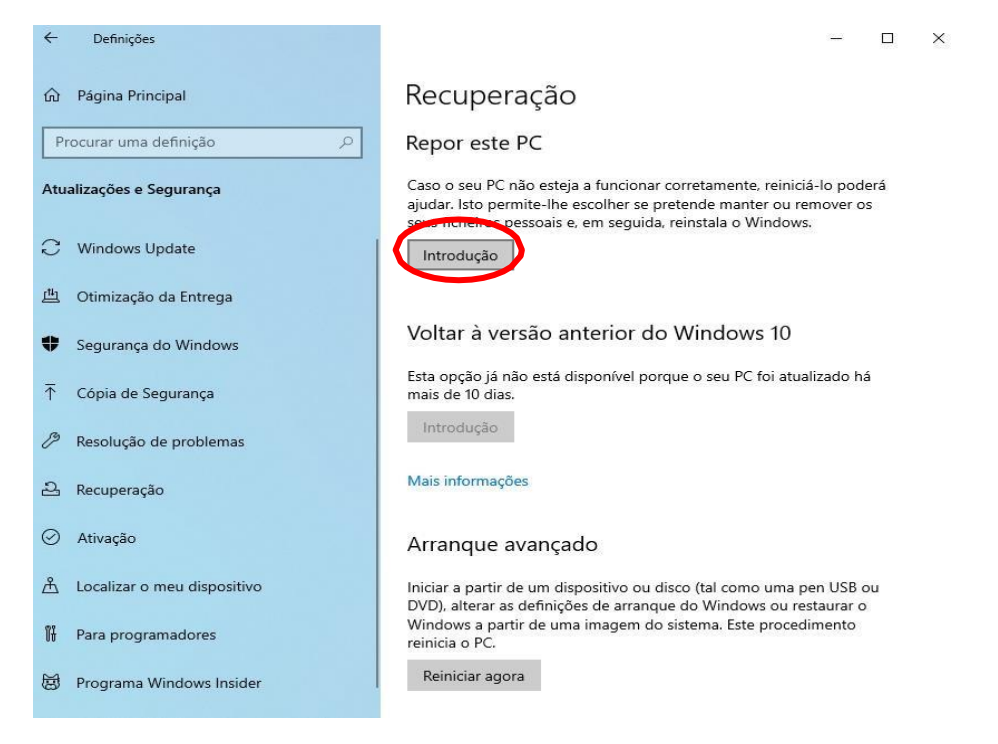

#### 5. Selecionar **Remover tudo**.

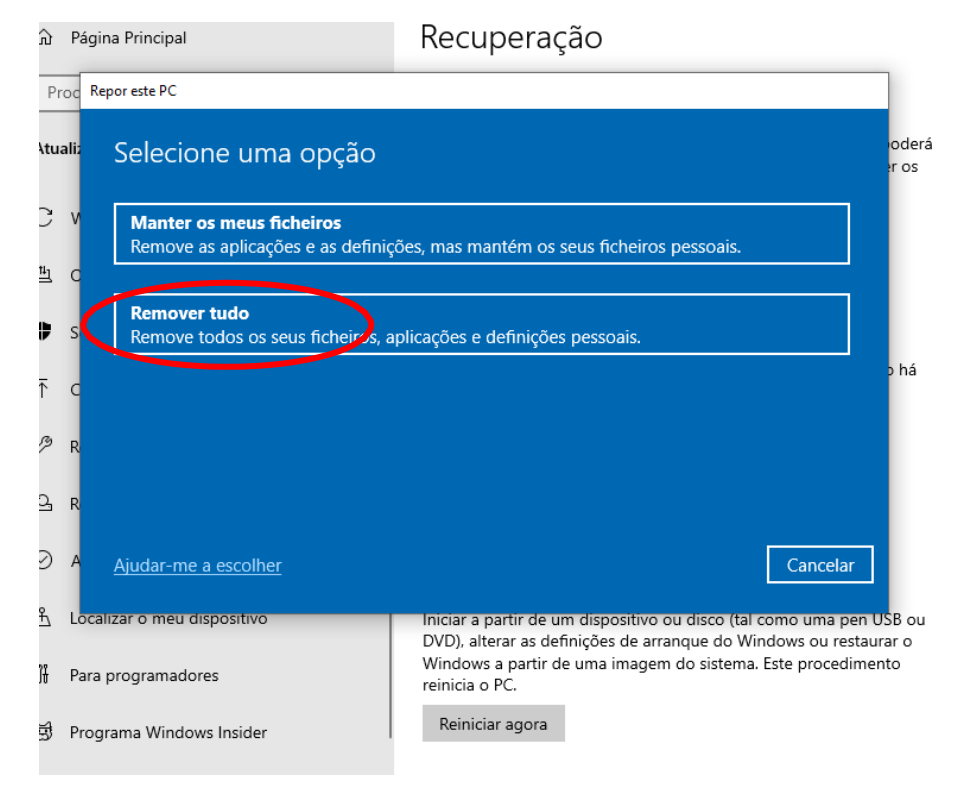

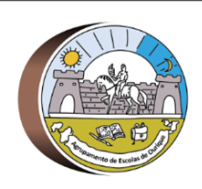

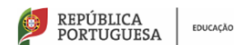

DGEstE - Direção de Serviços Região Alentejo

**AGRUPAMENTO DE ESCOLAS DE OURIQUE - 135392** 

Escola E. B. 2, 3/S de Ourique

## **PROGRAMA ESCOLA DIGITAL – REPOSIÇÃO DO SISTEMA OPERATIVO**

#### 6. Selecionar **Reinstalação loca**l.

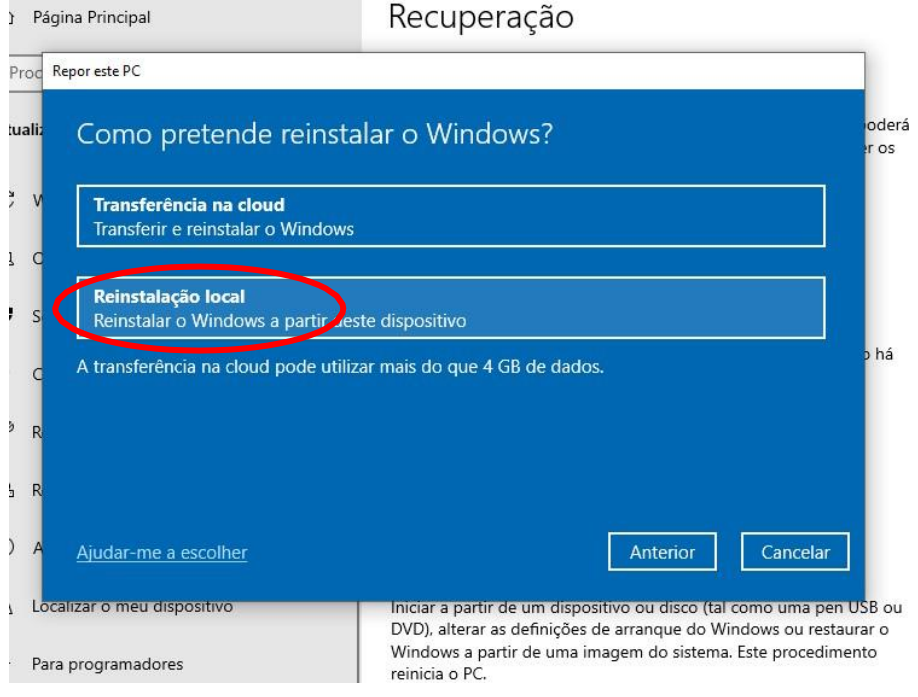

7. Depois de alguns segundos, aparece o seguinte ecrã. Selecionar **Seguinte**.

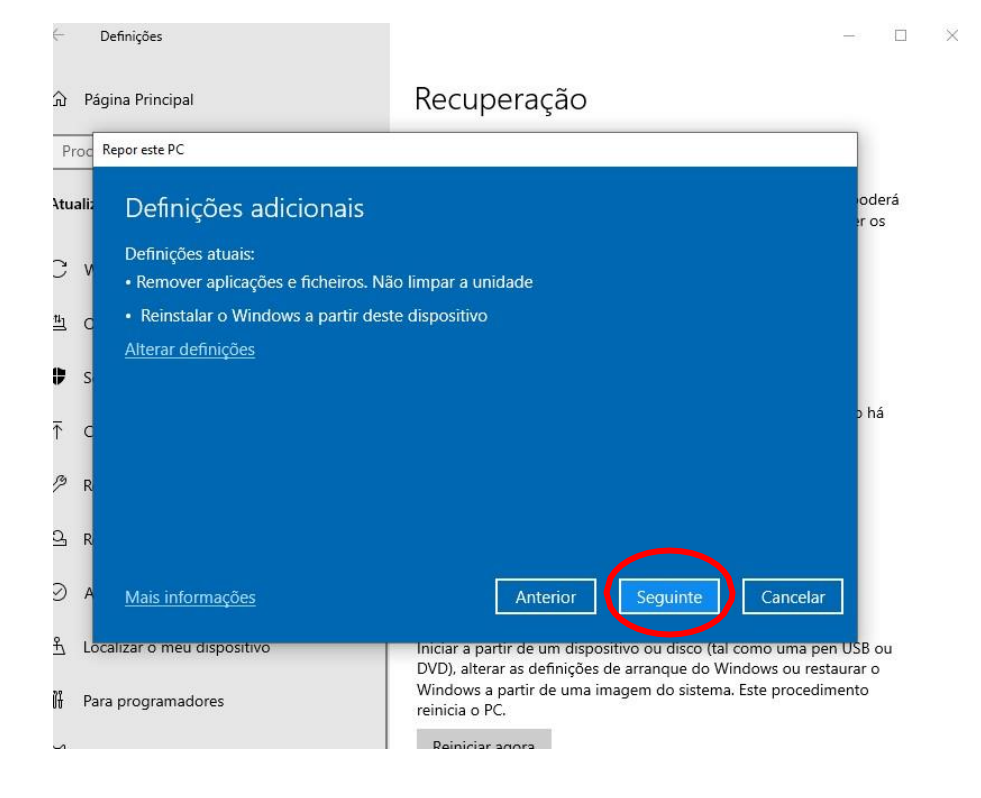

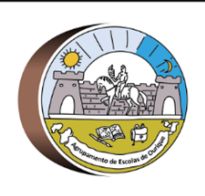

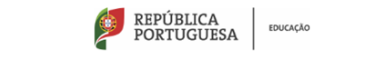

DGEstE - Direção de Serviços Região Alentejo **AGRUPAMENTO DE ESCOLAS DE OURIQUE - 135392** 

Escola E. B. 2, 3/S de Ourique

### **PROGRAMA ESCOLA DIGITAL – REPOSIÇÃO DO SISTEMA OPERATIVO**

8. Depois de alguns segundos, aparece o seguinte ecrã. Selecionar **Repor**.

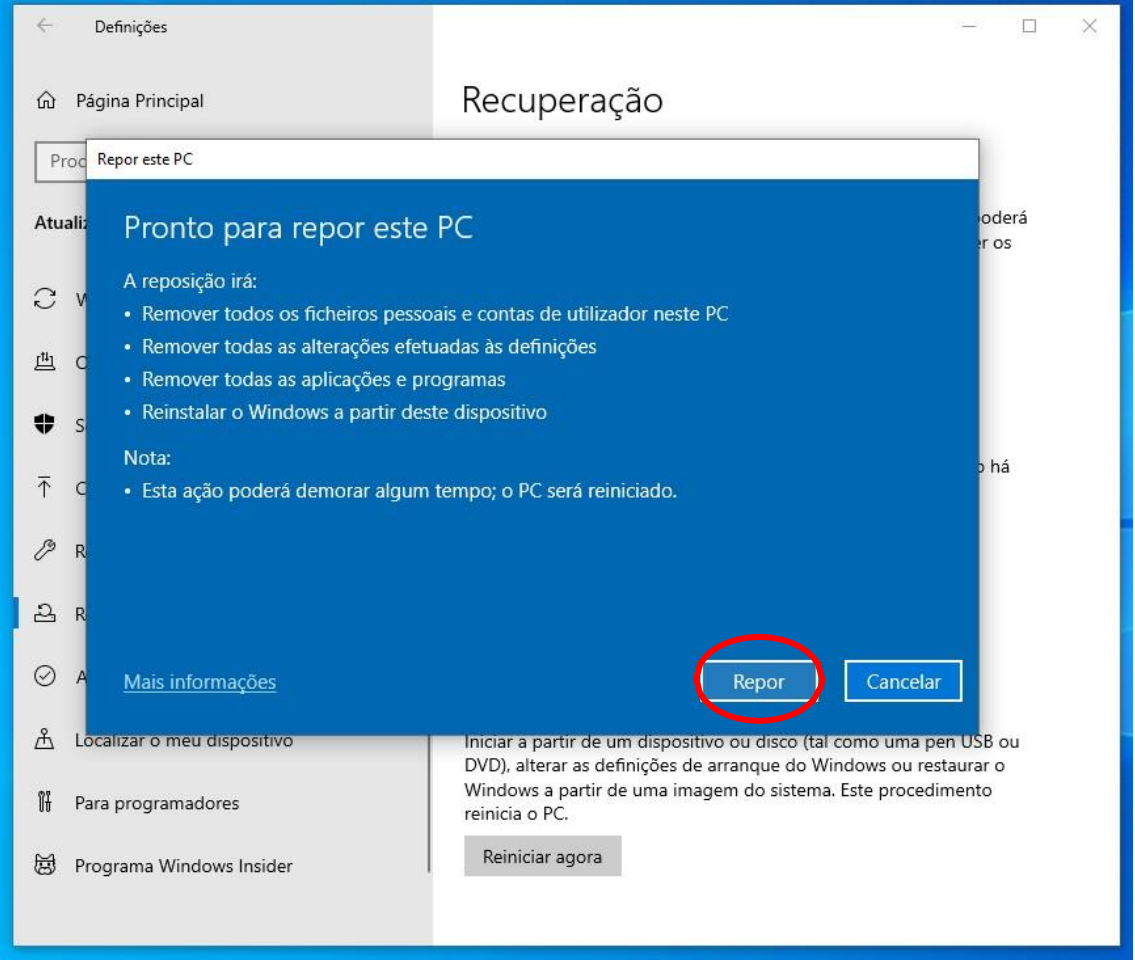

9. Para concluir o processo, o computador tem que estar **ligado à corrente** (não é possívelconcluir apenas com bateria).

O processo pode ser longo (pode demorar mais de 30 minutos) e o computador irá reiniciarautomaticamente várias vezes.

Quando o processo estiver concluído, o sistema vai pedir para configurar o Windows, comoquando foi iniciado pela primeira vez. Nesta fase, não faças mais nada.

Desliga o computador premindo o botão *power alguns segundos* até que o equipamento sedeligue.

O processo de configuração do Windows será concluído por quem irá receber o computador dapróxima vez.